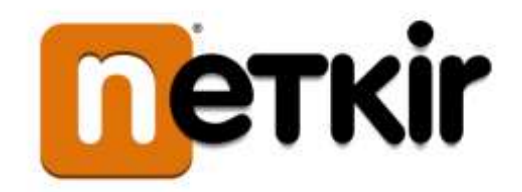

# **Felhasználói kézikönyv**

**A Menzakártya rendszer Szülői adminisztrációs felületéhez** 

## <span id="page-1-0"></span>**Tartalomjegyzék**

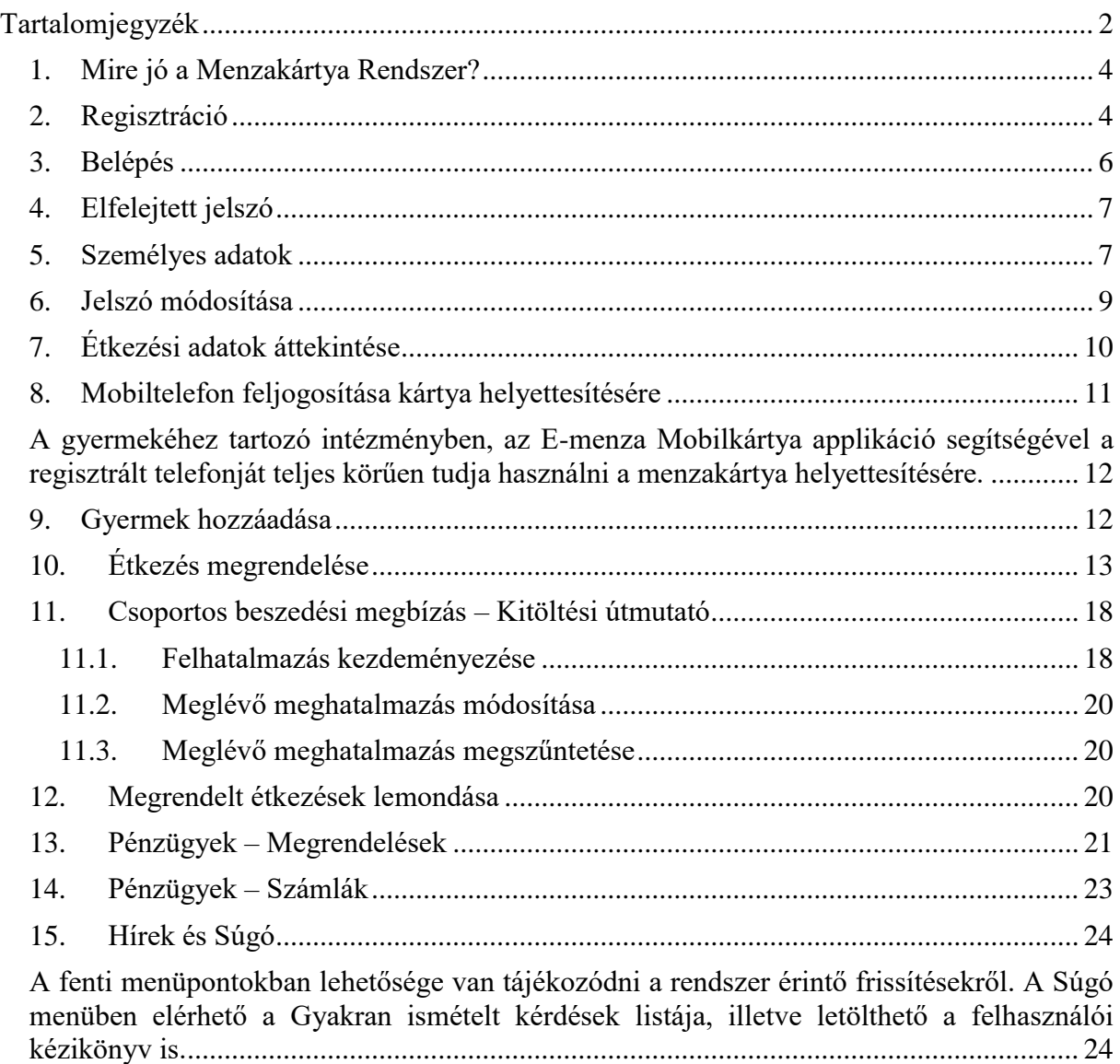

## **Ábrajegyzék**

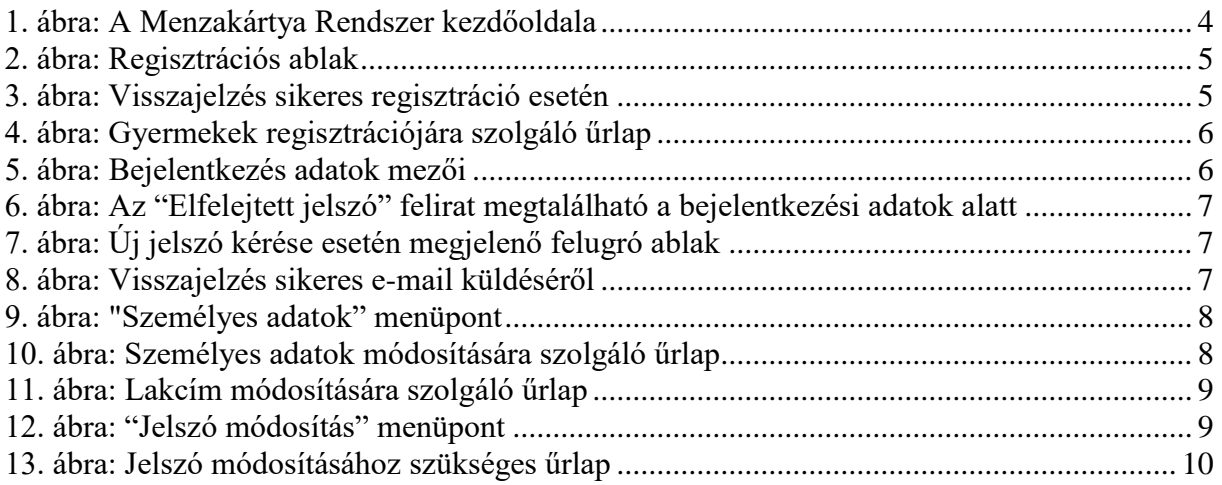

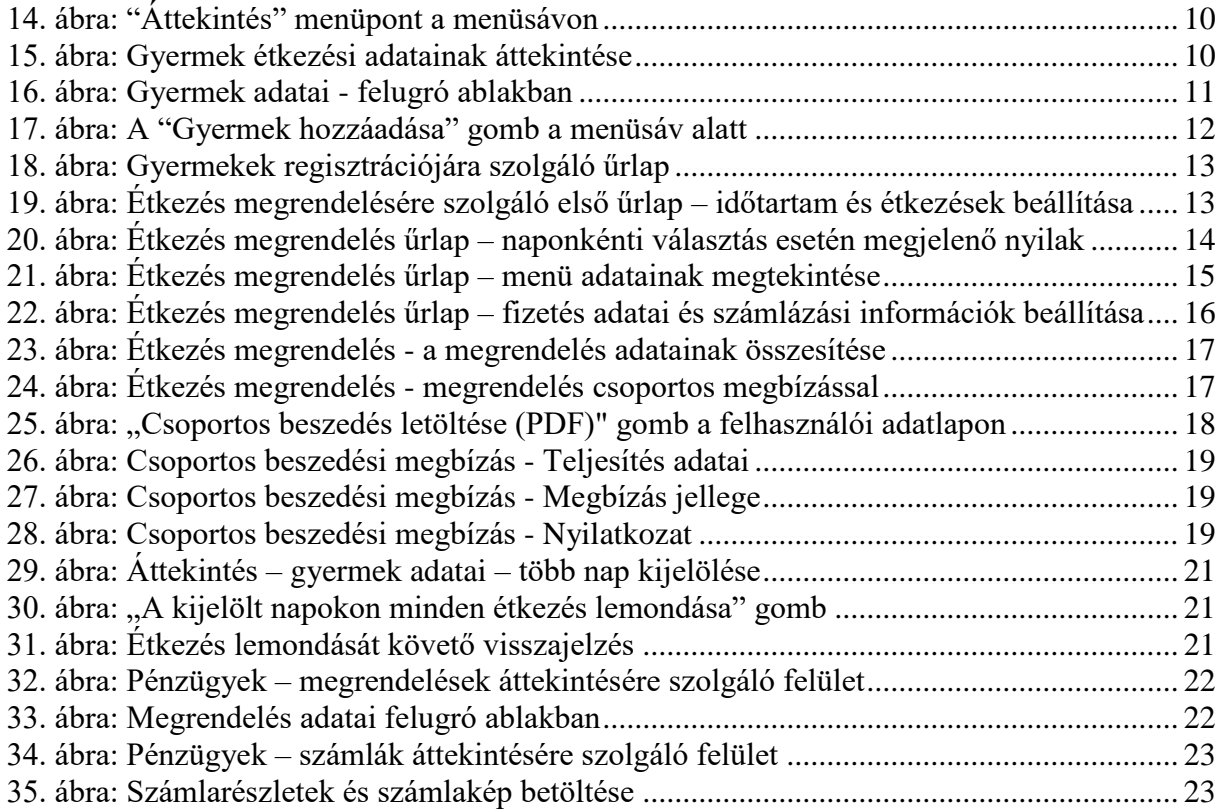

## <span id="page-3-0"></span>**1. Mire jó a Menzakártya Rendszer?**

Lehetővé teszi az iskolai étkezések megrendelését és befizetését sorban állás nélkül. Online megrendelheti, lemondhatja, nyomon követheti gyermeke menzai étkezéseit otthonából, munkahelyéről.

A Menzakártya Rendszer felületére való bejelentkezéshez navigáljon az Ön intézménye által megadott (intézményenként egyedi) e-Menza címre a böngészőben. Ekkor a következő felülethez jut:

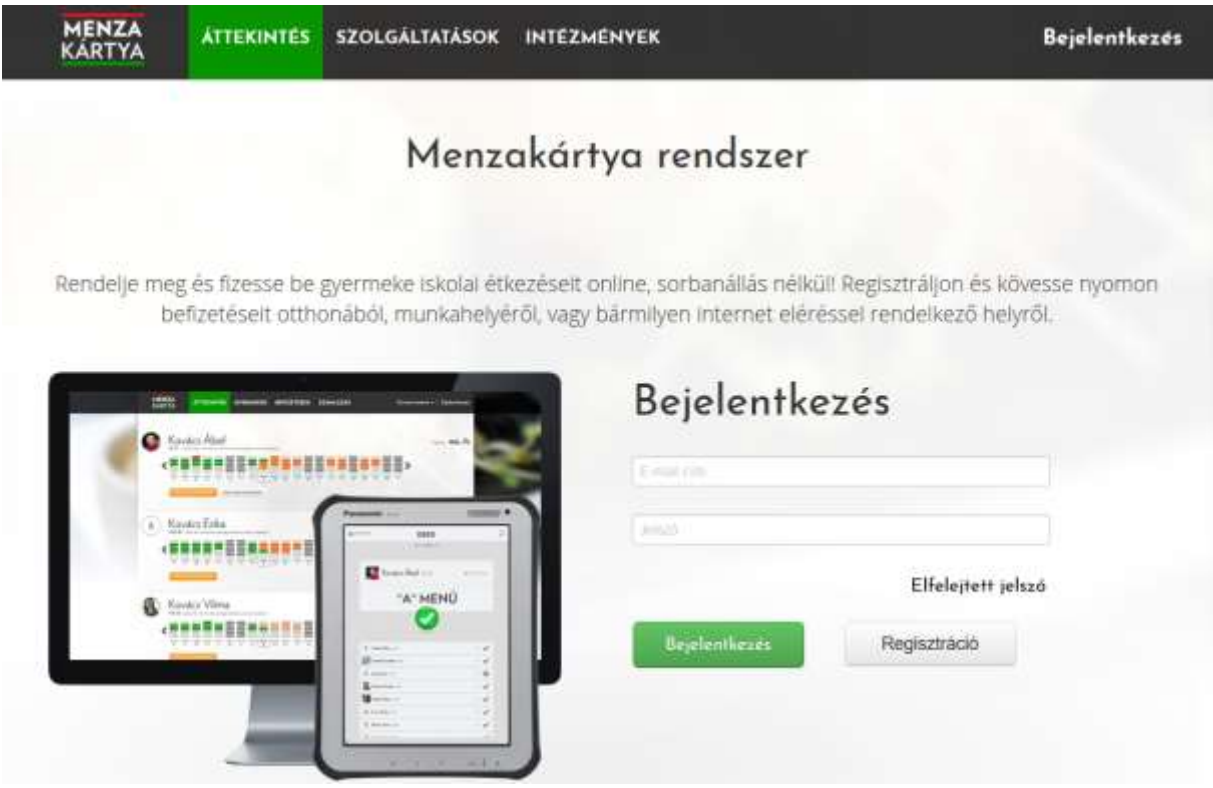

**1. ábra: A Menzakártya Rendszer kezdőoldala**

## <span id="page-3-1"></span>**2. Regisztráció**

A "Regisztráció" felirat alatti mezőkben adja meg e-mail címét és jelszavát. Ügyeljen arra, hogy jelszava feleljen meg az alábbi feltételeknek:

- hossza legalább 6 karakter legyen,
- tartalmazzon betű(ke)t,
- tartalmazzon számo(ka)t.

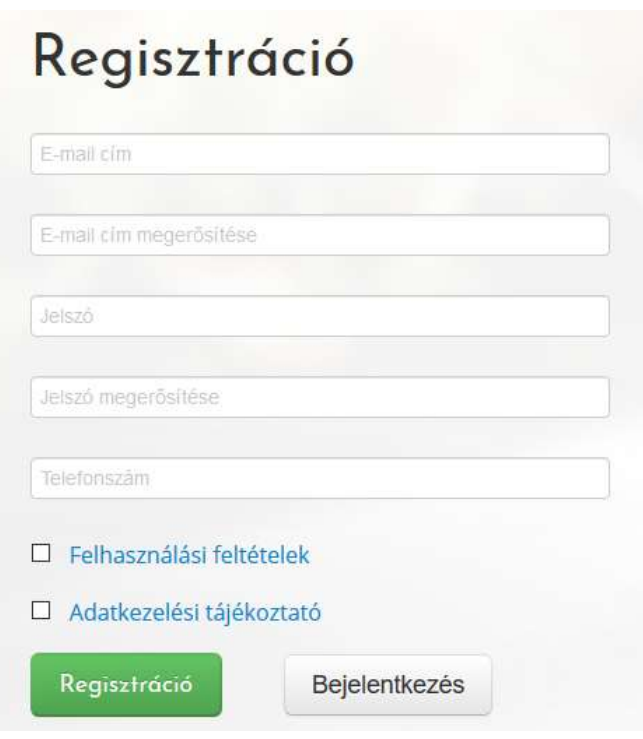

**2. ábra: Regisztrációs ablak**

A felhasználási feltételek és az adatkezelési tájékoztató elfogadására szolgáló jelölőnégyzetek bepipálása után kattintson a "Regisztráció" gombra! Ekkor a rendszer piros felirattal jelzi a hibásan kitöltött mezőket, vagy visszajelzést küld a sikeres regisztrációról egy felugró ablakban.

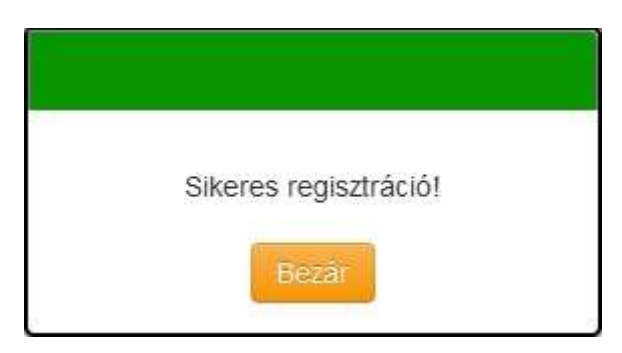

**3. ábra: Visszajelzés sikeres regisztráció esetén**

Saját adatainak megadása után gyermeke(i) adatait is rögzítenie kell a rendszerben. Amennyiben gyermeke Menzakártya rendszert használó iskola tanulója, az iskolától kapott egyedi azonosító kód megadásával regisztrálhatja.

# Gyermekek regisztrációja

Amennyiben gyermeke Menzakártya rendszert használó intézmény tanulója, itt regisztrálhatja az iskolától kapott egyedi azonosító kód megadásával. Regisztráció Megsem

**4. ábra: Gyermekek regisztrációjára szolgáló űrlap**

Kérjük, írja be gyermeke(i) azonosítóját/azonosítóit. A mezőben egyszerre több azonosító kód is megadható, soronként egy kódot beírva. A iskolától kapott egyedi azonosító(k) bevitele után kattintson a "Regisztráció" gombra. Helyes adatok megadása esetén sikeresen befejeződik a regisztráció.

## <span id="page-5-0"></span>**3. Belépés**

Regisztrált felhasználóként való belépéshez kattintson a képernyő jobb felső sarkában található "Bejelentkezés" feliratra. Ekkor megjelennek a belépési adatok mezői (e-mail cím, jelszó).

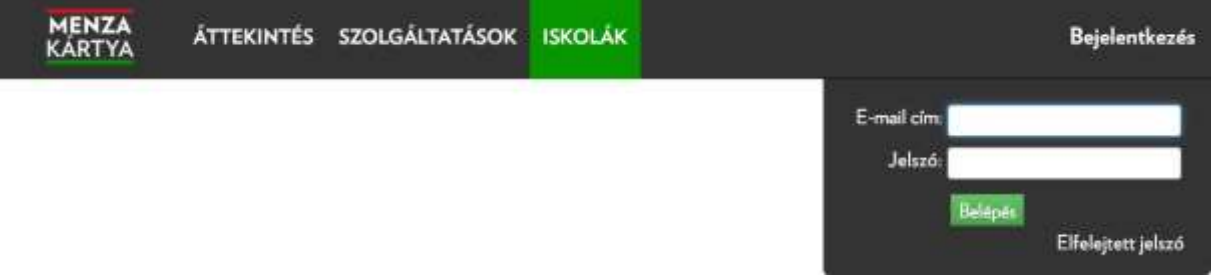

#### **5. ábra: Bejelentkezés adatok mezői**

A jelszó megadásakor ügyelni kell a kis és nagybetűk használatára! "Belépés" gombra kattintva a Menzakártya Rendszer szülői adminisztrációs felületének felhasználói oldalára léphet be. Helytelen email cím vagy jelszó megadásakor a rendszer hibaüzenetet küld.

## <span id="page-6-0"></span>**4. Elfelejtett jelszó**

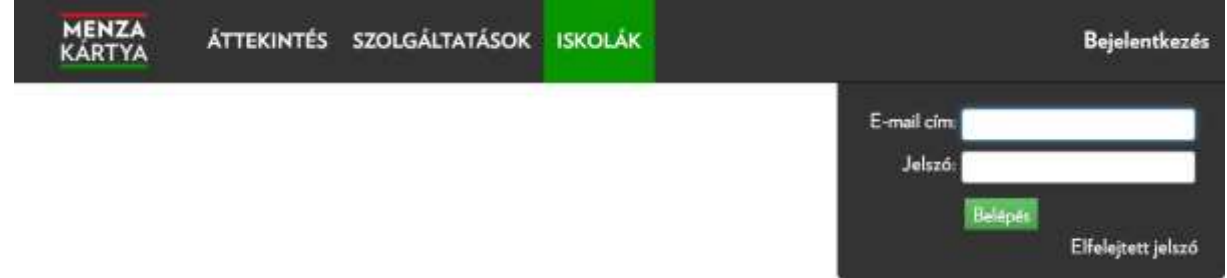

**6. ábra: Az "Elfelejtett jelszó" felirat megtalálható a bejelentkezési adatok alatt**

Kattintson a bejelentkezési mezők alatt található "Elfelejtett jelszó" feliratra.

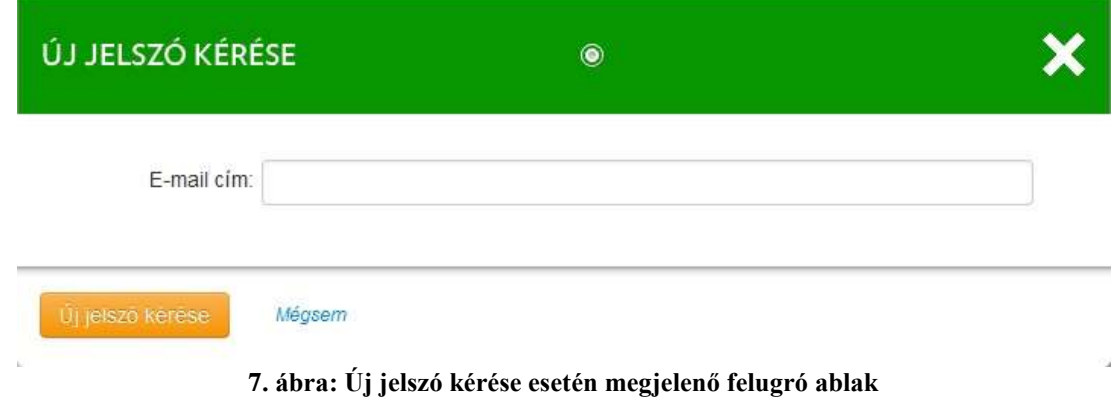

A felugró ablakban adja meg email címét, amellyel a rendszerbe regisztrált.. Az "Új jelszó küldése" gombra kattintva a rendszer elküldi új jelszavát a megadott email címére. A sikeres levélküldést az alábbi felugró ablak jelzi.

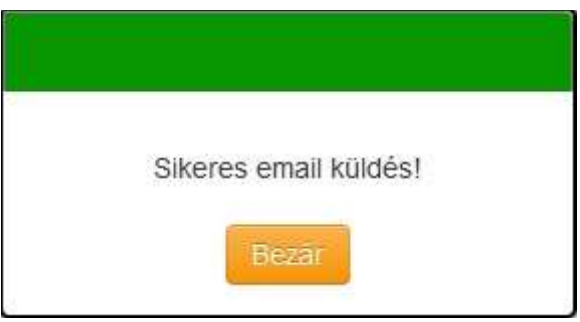

**8. ábra: Visszajelzés sikeres e-mail küldéséről**

A "Bezár" gomb segítségével bezárja a felugró ablakot és visszatér a Menzakártya Rendszer felületére.

## <span id="page-6-1"></span>**5. Személyes adatok**

Kattintson a jobb felső sarokban lévő felhasználónévre, majd az alatta megjelenő "Személyes adatok" feliratra.

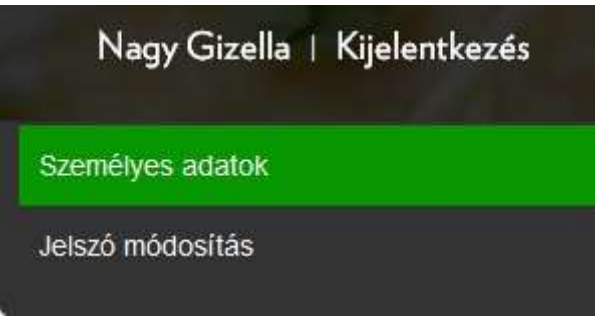

**9. ábra: "Személyes adatok" menüpont**

Töltse ki a mezőket értelemszerűen!

- Születési dátumát "ÉÉÉÉ.HH.NN" formátumban adja meg (például: 1990.01.01).
- Javasoljuk, hogy az "E-mail" mezőben olyan e-mail címet adjon meg, amelyet napi rendszerességgel használ.
- Az adatok elfogadását és a lakcím adatok szerkesztését a "Tovább: Lakcím adatok" gombra kattintva indíthatja.

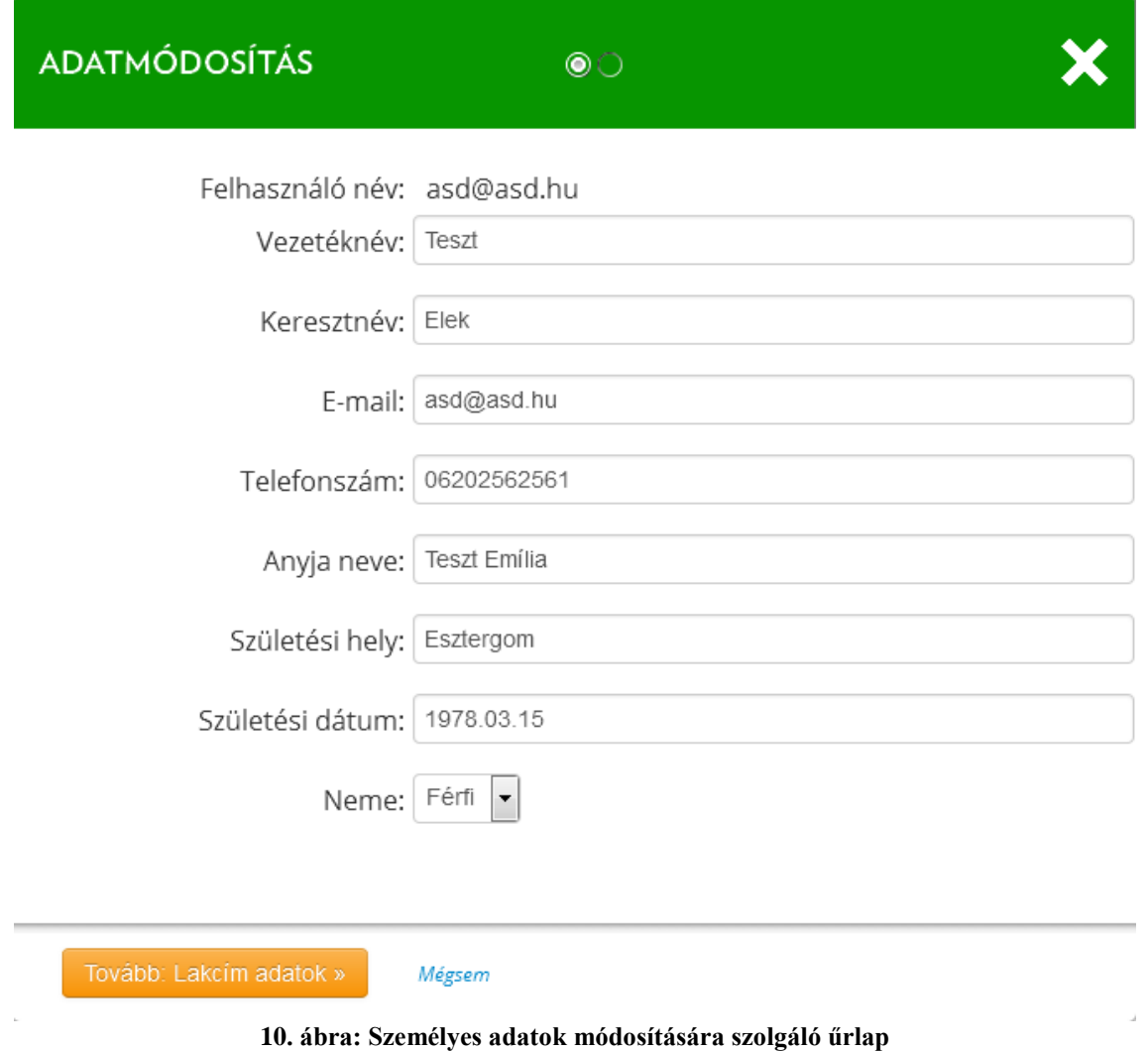

Töltse ki a mezőket értelemszerűen!

Az "Ország" választólista a mezőre való kattintással jelenik meg. Az "Utca" mezőbe a közterület nevét és jellegét is írja be.

Amennyiben az állandó lakcíme nem egyezik meg tartózkodási-, levelezési- vagy számlázási címével, kérjük, vegye ki a pipát a lakcím típus elől. Ekkor megjelennek a fenti lakcím mezők az adott lakcím típusra vonatkozóan.

Például: ha a számlázási címe nem egyezik az állandó lakcímével, akkor a "Számlázási cím ugyanaz" felirat elől vegye ki a pipát, és töltse ki a felirat alatt megjelenő mezőket a megfelelő adatokkal.

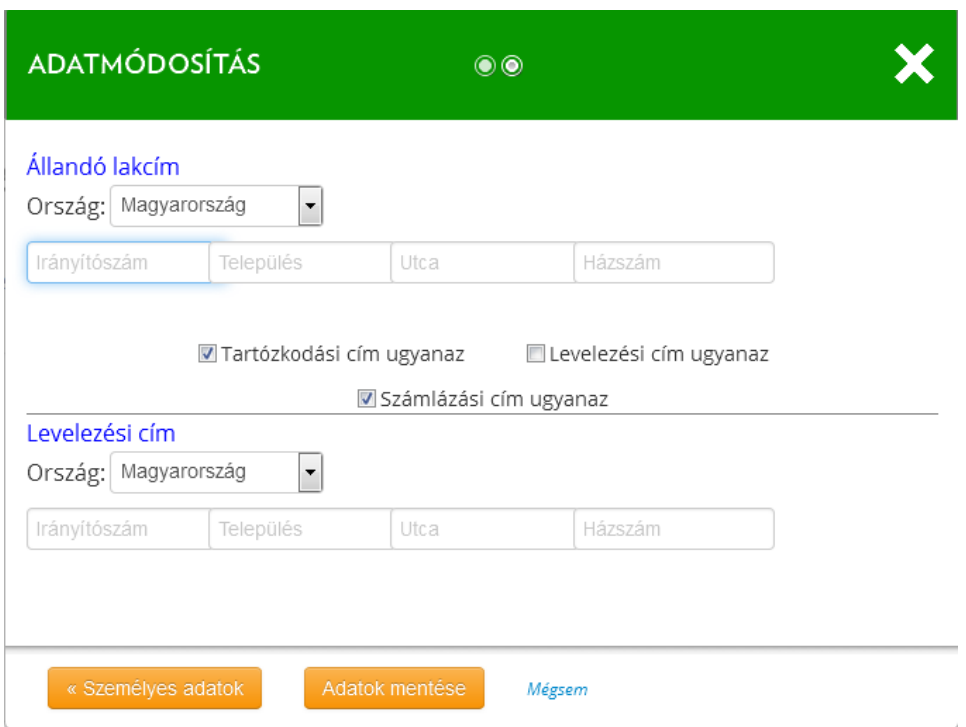

**11. ábra: Lakcím módosítására szolgáló űrlap**

A mezők kitöltése után az "Adatok mentése" gombbal rögzítheti a megadott adatokat. Ezzel bezáródik a felugró ablak, és visszatér a felületre.

A "Személyes adatok" gombra való kattintással visszaléphet az előző – személyes adatok módosítására szolgáló – űrlapra.

A "Mégsem" linkre való kattintással bezárja az "Adatmódosítás" felugró ablakot és visszatér a Menzakártya Rendszer felületére.

### <span id="page-8-0"></span>**6. Jelszó módosítása**

Kattintson a jobb felső sarokban megjelenő felhasználónévre, majd az alatta megjelenő "Jelszó módosítás" feliratra.

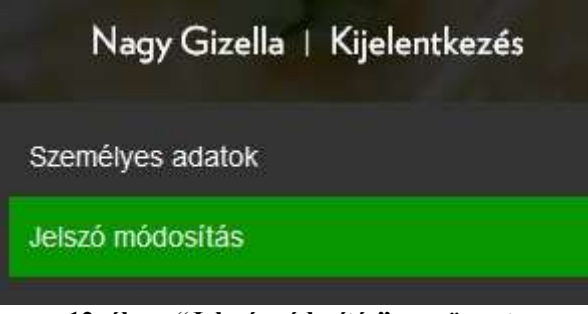

**12. ábra: "Jelszó módosítás" menüpont**

Ügyeljen arra, hogy új jelszava feleljen meg az alábbi feltételeknek:

- hossza legalább 6 karakter legyen,
- tartalmazzon betű(ke)t,
- tartalmazzon számo(ka)t.

Amennyiben a jelszó megfelel a feltételeknek és a megerősítés is sikeres, a Mentés gombra kattintva a rendszer tárolja az új jelszót.

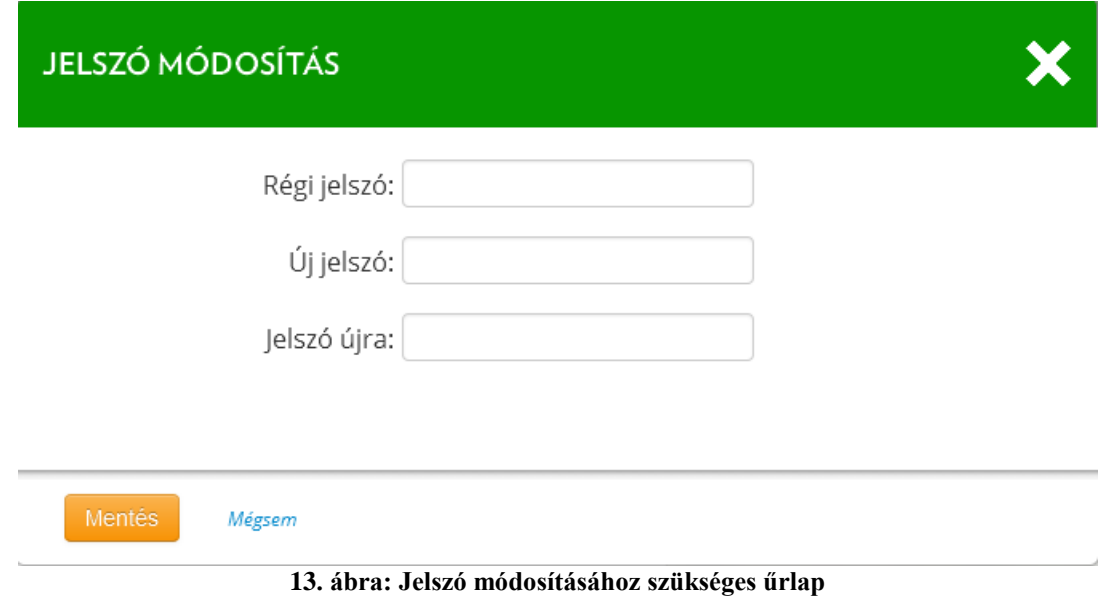

## <span id="page-9-0"></span>**7. Étkezési adatok áttekintése**

Kattintson a fekete menüsávon található "Áttekintés" menüpontra.

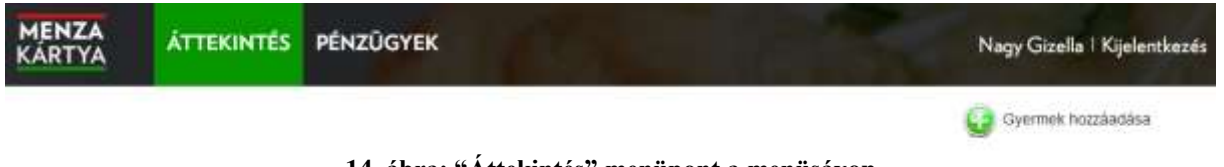

**14. ábra: "Áttekintés" menüpont a menüsávon**

A gyermekek adatai alatt található egy 3 hét ételrendelési adatait mutató naptár, melyet a két oldalt elhelyezkedő nyilak segítségével lapozhat hetenkénti bontásban. A napok fölötti sávok – fentről lefelé – a következő étkezéseket jelzik: reggeli, tízórai, ebéd, uzsonna, vacsora. A két oldalt található nyilak segítségével hetenként lapozhatja a naptárat.

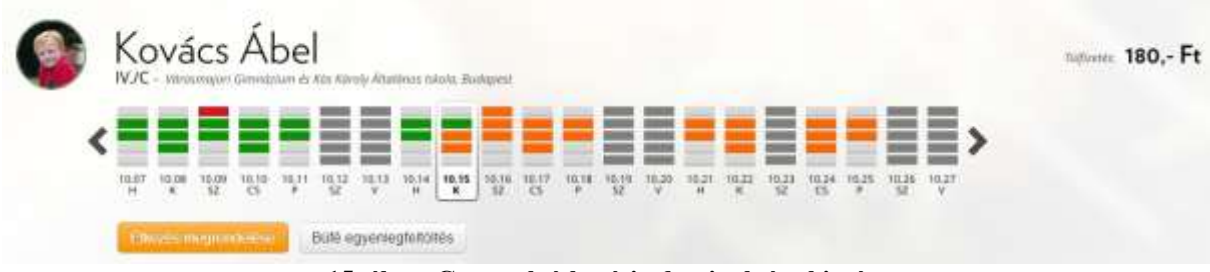

**15. ábra: Gyermek étkezési adatainak áttekintése**

#### **Színek magyarázata:**

(világosszürke): nem történt megrendelés az adott étkezésre,

(sötétszürke): szünnap, étkezés megrendelése nem lehetséges,

(narancssárga): megrendelt és kifizetett étkezés, ami még elfogyasztásra vár,

**Example 1** (zöld): megrendelt és elfogyasztott étkezés,

(piros): megrendelt, de igénybe nem vett étkezés,

A gyermek nevére való kattintással felugró ablakban jelenik meg a gyermek neve, anyja neve, oktatási azonosítója, e-mail címe, lakcíme és az esetleges ételallergiájával kapcsolatos információk, valamint az érvényben lévő étkezési kedvezmények.

Innen tölthető le a csoportos beszedési felhatalmazás benyújtásához használatos nyomtatvány, itt tölthető fel tetszés szerint a gyermek fotója. Igény esetén kikapcsolható a korábban beállított automatikus rendeléshosszabbítás opció is.

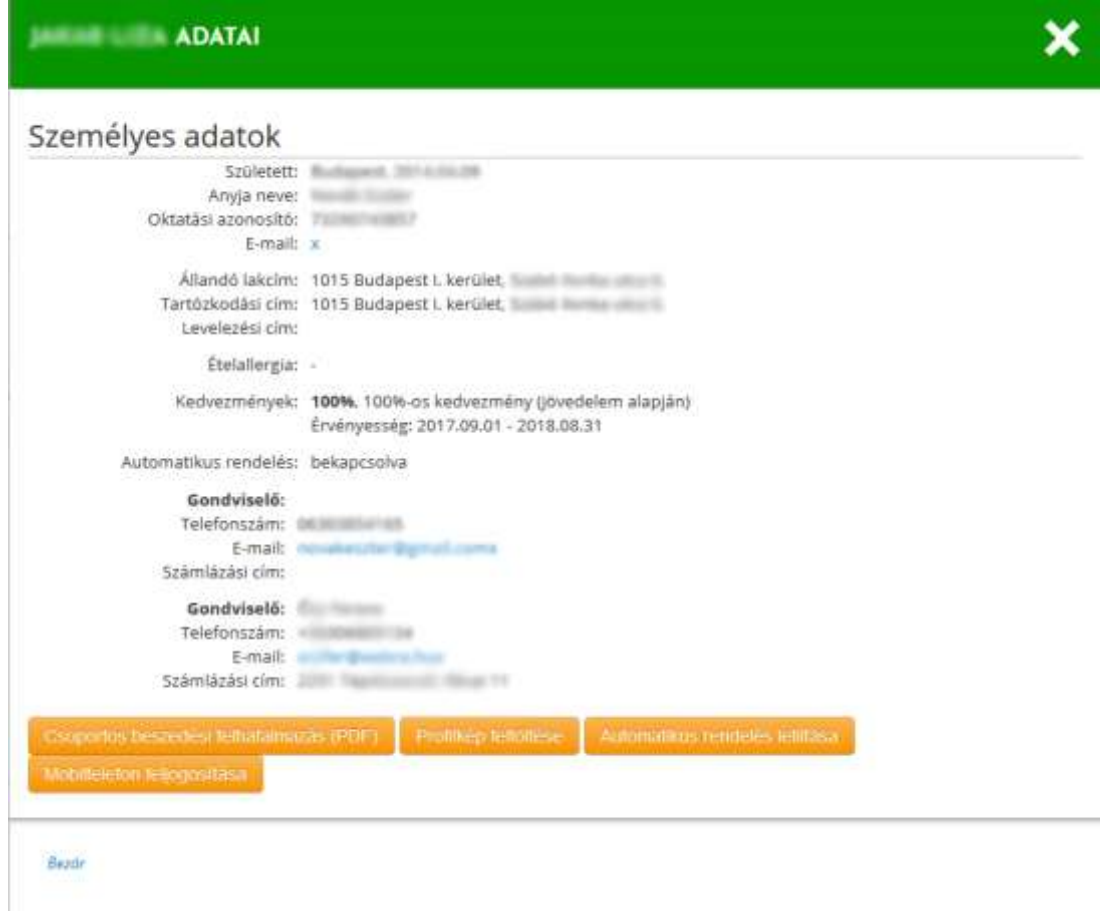

**16. ábra: Gyermek adatai - felugró ablakban**

Gyermeke adatait csak az intézményi adminisztrátor tudja módosítani.

## <span id="page-10-0"></span>**8. Mobiltelefon feljogosítása kártya helyettesítésére**

Ez a funkció akkor érhető el, ha az Ön intézménye engedélyeztette az e-Menza rendszerben a mobilapplikáció használatát. Töltse le és telepítse az e-Menza Mobilkártya alkalmazást mobiltelefonjára!

Az előző fejezetben leírt felugró ablakban kattintson a Mobiltelefon feljogosítása gombra! A megjelenő QR kódot olvassa le mobiltelefonján az E-menza Mobilkártya applikáció "Új kártya" funkciójával. A leolvasás után nyomja meg a telefonos applikációban a "Rendben" zöld színű gombot.

Ezzel a lépéssel a mobiltelefont regisztráltuk az E-menza rendszerében és megjelenik a gyermek étkezési kártyája.

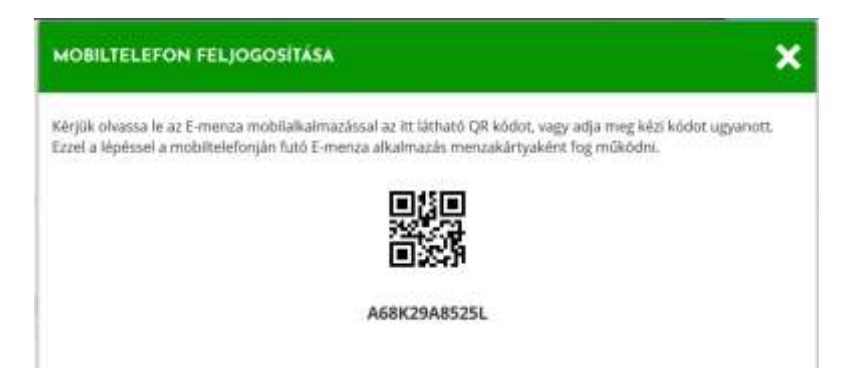

**17. ábra: Mobiltelefon feljogosítása kártya helyett való használatra**

<span id="page-11-0"></span>**A gyermekéhez tartozó intézményben, az E-menza Mobilkártya applikáció segítségével a regisztrált telefonját teljes körűen tudja használni a menzakártya helyettesítésére.**

## <span id="page-11-1"></span>**9. Gyermek hozzáadása**

Amennyiben még nincs minden – Menzakártya rendszert használó intézményben tanuló – gyermeke regisztrálva a Menzakártya rendszerben, kattintson az Áttekintés menüpontban  $található$  jelre.

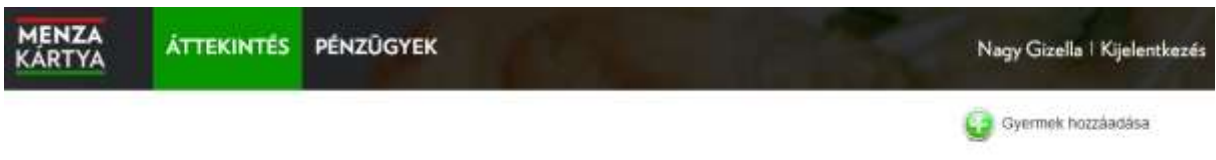

**18. ábra: A "Gyermek hozzáadása" gomb a menüsáv alatt**

## Gyermekek regisztrációja

Amennyiben gyermeke Menzakártya rendszert használó intézmény tanulója, itt regisztrálhatja az iskolától kapott egyedi azonosító kód megadásával.

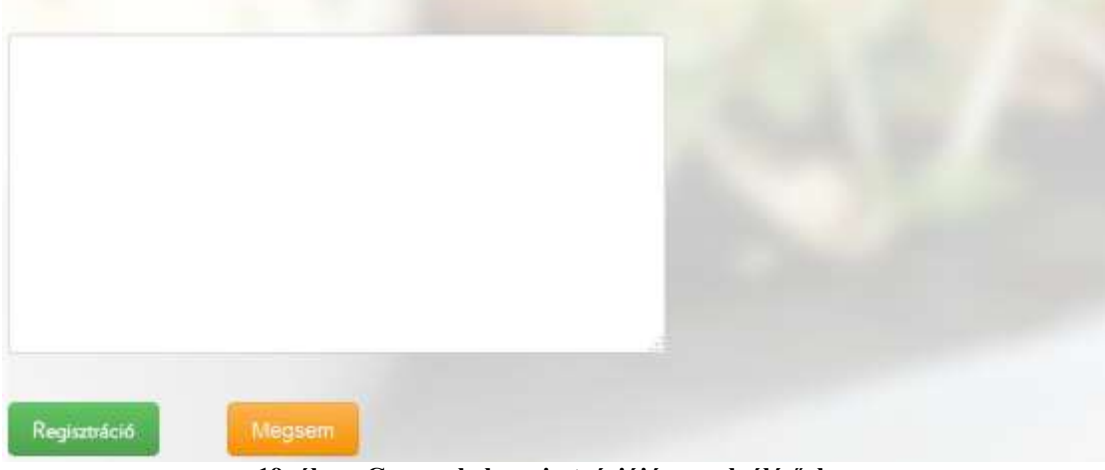

**19. ábra: Gyermekek regisztrációjára szolgáló űrlap**

A már ismert regisztrációs felületen adja meg az újonnan regisztrálandó gyermek iskolától kapott egyéni regisztrációs kódját, majd kattintson a "Regisztráció" gombra. Helyes adatok megadása esetén sikeresen befejeződik a regisztráció.

## <span id="page-12-0"></span>**10.Étkezés megrendelése**

Az étkezés megrendeléséhez kattintson a gyermek étkezési adatai alatt bal oldalt szereplő, narancssárga színű "Étkezés megrendelése" gombra (lásd: 19. ábra).

A felugró ablakban válassza ki a rendelési időtartamot, majd a kért étkezéseket.

Az "Egyéni időtartam" kiválasztása után a felirat alatt meg kell adnia az időtartam kezdetét és végét.

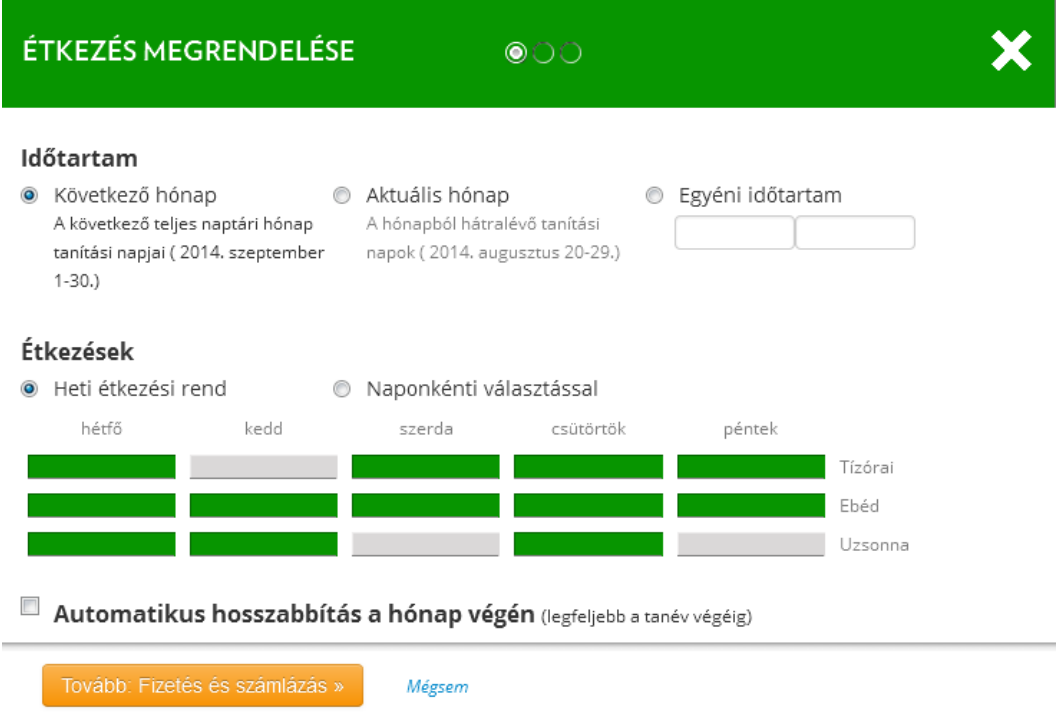

**20. ábra: Étkezés megrendelésére szolgáló első űrlap – időtartam és étkezések beállítása**

A "Naponkénti választással" felirat előtt szereplő rádiógombra kattintva a hét napjai mellett megjelenik egy-egy szürke nyíl, melyekkel a napok között választhat. A "Heti étkezési rend" alapján beállított étkezések ismétlődnek a megrendelés időtartama alatt. Például: ha keddenként nincs szükség reggelire, uzsonnát pedig szerdára és péntekre nem szeretne rendelni, akkor a 19. ábrán látható módon állítsa be a heti étkezési rendet.

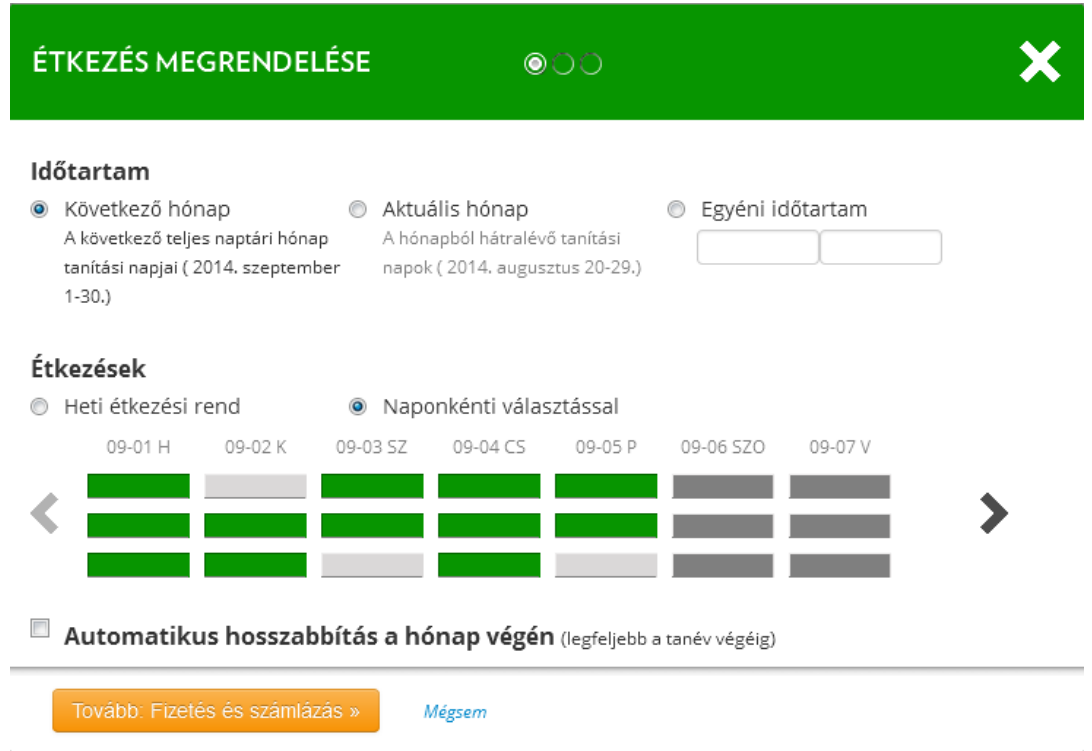

**21. ábra: Étkezés megrendelés űrlap – naponkénti választás esetén megjelenő nyilak**

A napok alatti sávok – fentről lefelé – a következő étkezéseket jelzik: reggeli, tízórai, ebéd, uzsonna, vacsora. A megfelelő étkezéseket jelző sávokra rendelhetők meg az étkezések. Többféle menü (pl. "A" és "B" ebéd) esetén kizárólag egyet választhat ki. Az adott étkezés menüjét megtekintheti, ha a rubrika fölé húzza az egeret.

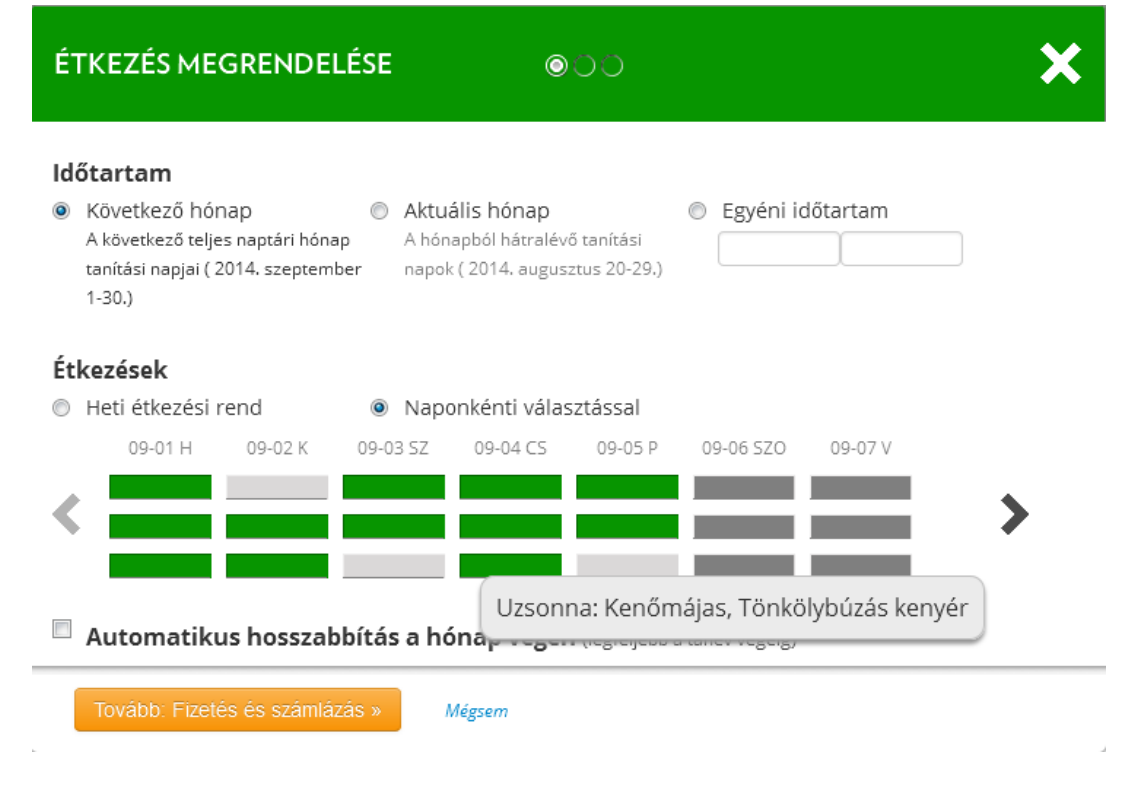

#### **22. ábra: Étkezés megrendelés űrlap – menü adatainak megtekintése**

Az időtartam és az étkezések kiválasztása után kattintson a "Tovább: Fizetés és számlázás" gombra.

#### ÉTKEZÉS MEGRENDELÉSE - INTERNATIONAL

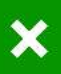

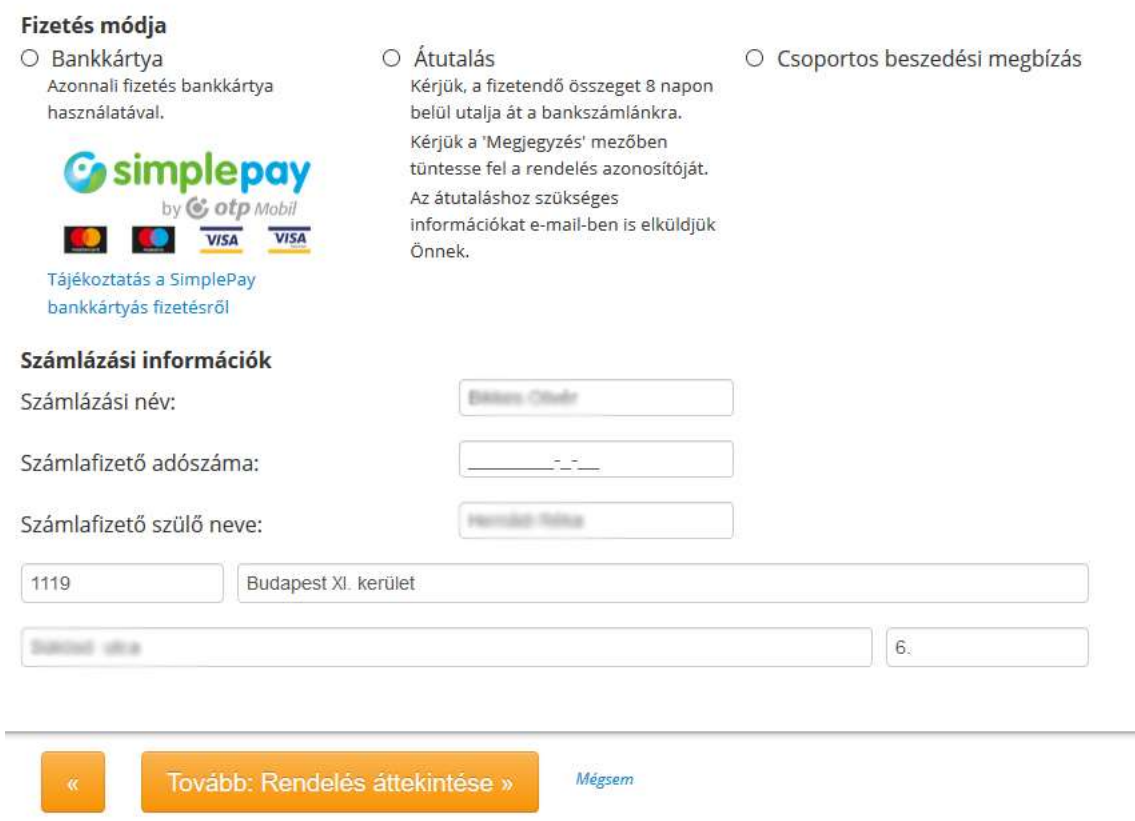

#### **23. ábra: Étkezés megrendelés űrlap – fizetés adatai és számlázási információk beállítása**

Az étkezések ellenértékét kifizetheti bankkártyával, átutalással, vagy csoportos beszedési megbízással – attól függően, hogy az adott intézmény fenntartója mely befizetési módokat támogatja.

Pipálja be a megfelelő jelölőnégyzetet, és a számlázási információk beállítása után kattintson a "Tovább: Rendelés áttekintése" gombra. Ekkor a rendelés adatait összesítő felületre jut, amely tartalmazza az átutaláshoz szükséges számlaszámot, és a megjegyzés mezőben feltüntetendő rendelés azonosítót.

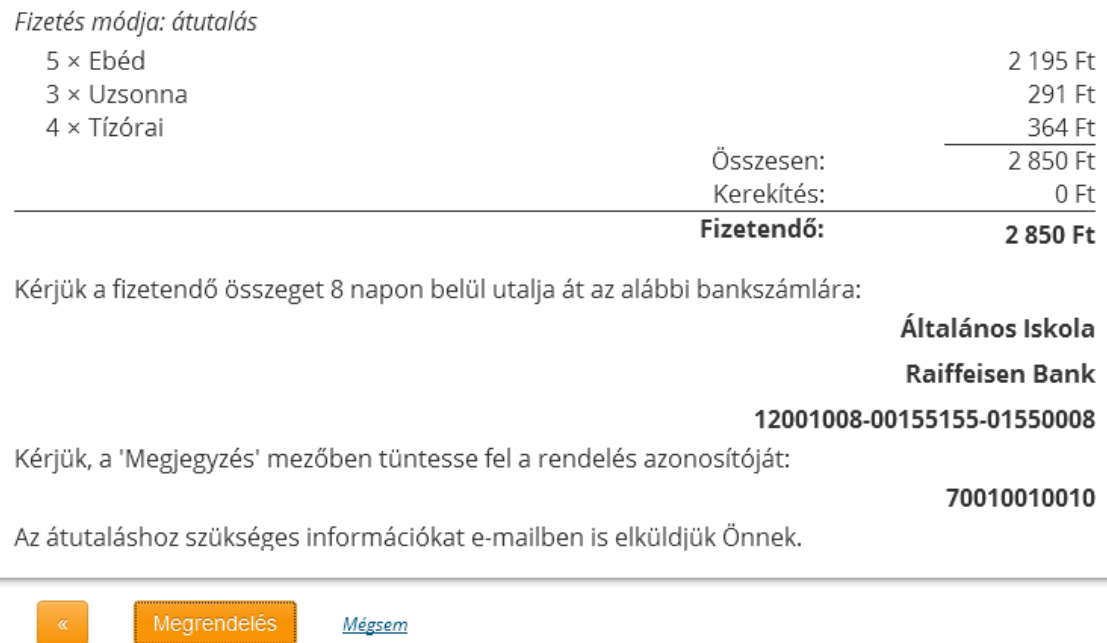

#### **24. ábra: Étkezés megrendelés - a megrendelés adatainak összesítése**

#### **Átutalással fizetés esetén:**

Az adatok ellenőrzése és a rendelési azonosító kód feljegyzése után kattintson a "Megrendelés véglegesítése" gombra, ezzel véglegesíti a megrendelést. (A rendelési azonosító kódot átutalásos fizetés esetén a "Megjegyzés" mezőben kell feltüntetni.)

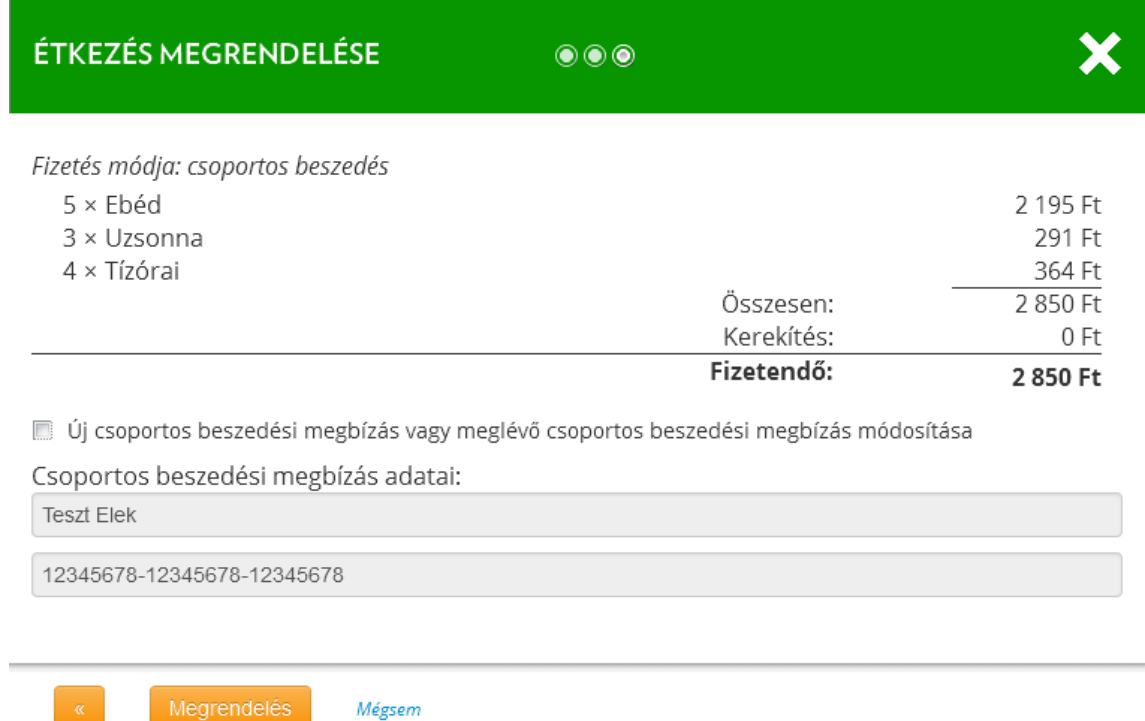

#### **25. ábra: Étkezés megrendelés - megrendelés csoportos megbízással**

#### **Csoportos megbízással való fizetés esetén:**

- Ha már rendelkezik érvényes csoportos beszedési megbízással, akkor kattintson a "Megrendelés véglegesítése" gombra, ezzel véglegesíti a megrendelést.
- Ha még nem rendelkezik csoportos megbízással (vagy módosítani kívánja a meglévőt), akkor pipálja be a jelölőnégyzetet az  $\overline{u}$  uj csoportos beszedési megbízás..." felirat előtt, majd kattintson a "Megrendelés véglegesítése" gombra. A rendszer felkínálja az új megbízás teljesítésére szolgáló felhatalmazás űrlap letöltését (PDF formátumban). Nyomtassa- és töltse ki a nyomtatványt, írja alá, majd adja le számlavezető bankjánál. Kitöltési útmutatónkat a következő (11.) pontban találja.

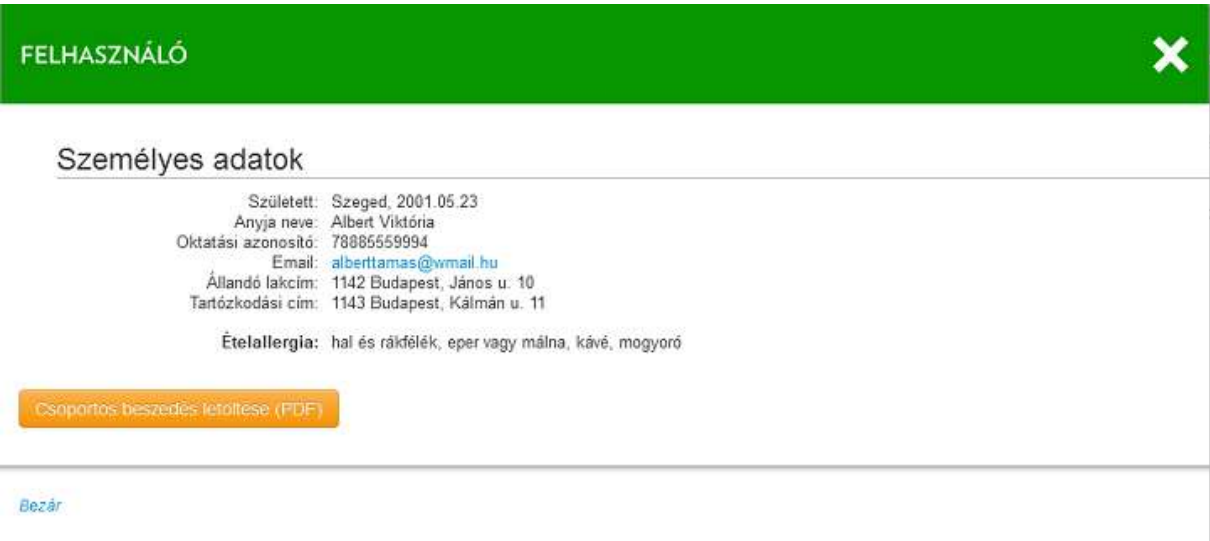

**26. ábra: "Csoportos beszedés letöltése (PDF)" gomb a felhasználói adatlapon**

Amennyiben újra le kívánja tölteni (vagy ki szeretné nyomtatni) a csoportos beszedési megbízásra való felhatalmazást, kattintson az Áttekintés menüpont alatt a gyermek nevére, és kattintson a felugró ablakban található narancssárga színű "Csoportos beszedés letöltése (PDF)" gombra!

## <span id="page-17-0"></span>**11. Csoportos beszedési megbízás – Kitöltési útmutató**

Az első 3 pontot (Bankszámla tulajdonos-, jogosult és a fogyasztó adatai) a rendszer automatikusan kitölti a megadott adatok alapján, így útmutatónk csak a többi pont kitöltéséhez ad segítséget.

A FELHATALMAZÁS CSOPORTOS BESZEDÉSI MEGBÍZÁS TELJESÍTÉSÉRE című nyomtatvány kitöltésével a fizető fél felhatalmazza számlavezető pénzforgalmi szolgáltatóját, hogy az általa megadott adatok alapján, a megjelölt fizetési számláról fizetéseket teljesítsen. A nyomtatvány kitöltésével felhatalmazás kezdeményezhető, valamint létező felhatalmazás módosítható vagy megszüntethető.

### <span id="page-17-1"></span>**11.1. Felhatalmazás kezdeményezése**

A felhatalmazást adó fizető félnek a 4-től 6-ig terjedő számozással jelölt adatcsoportokat kell kitöltenie a rendelkezésére álló számlán vagy egyéb dokumentumon (pl. szerződésen) szereplő adatok felhasználásával, írógéppel, vagy nyomtatott betűkkel. Az adatokat az előre megrajzolt rubrikákba kell beírni, figyelembe véve a rubrikák számát.

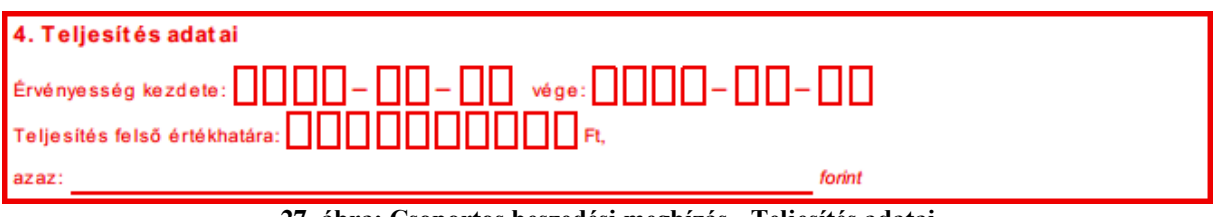

**27. ábra: Csoportos beszedési megbízás - Teljesítés adatai**

4. Teljesítés adatai: Az "Érvényesség kezdete:" szöveget követő rubrikákba számmal (év, hó, nap formában) kell jelezni, hogy mikortól, illetve a "vége:" szöveget követő négyzetekben azt, hogy meddig érvényes a felhatalmazás. Amennyiben a felhatalmazás visszavonásig érvényes, akkor a "vége:" mezőt követő rubrikák áthúzásával kell ezt jelezni. Az "Érvényesség kezdete" azt jelenti, hogy a fizető fél ettől a dátumtól biztosítja a kedvezményezett számára azt a lehetőséget, hogy a számláját beszedéssel megterhelje. A "Teljesítés felső értékhatára:" szöveget követő rubrikák kitöltésével adható meg (forintban) az a maximális összeghatár, amelyet a pénzforgalmi szolgáltató a fizető fél számlájáról átutalhat a kedvezményezettnek. Ezt az értéket szövegesen is ki kell írni. Amennyiben a beszedni kívánt összeg ezt a limitet meghaladja, úgy a számlavezető pénzforgalmi szolgáltatónak kötelessége a teljesítést megtagadni. A rubrikák áthúzásával kell jelölni, ha nem kívánnak felső értékhatárt megadni.

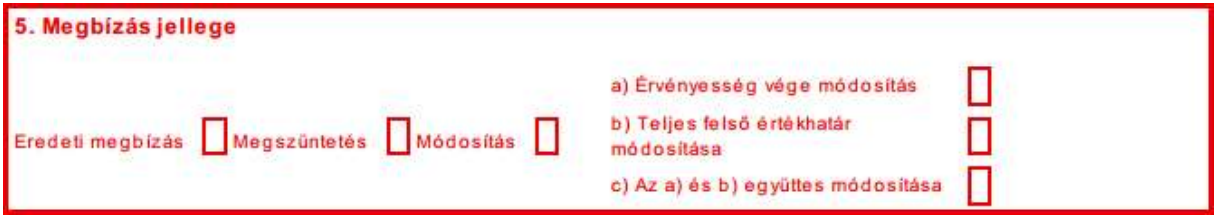

**28. ábra: Csoportos beszedési megbízás - Megbízás jellege**

5. Megbízás jellege: Új felhatalmazás megadásakor az "Eredeti megbízás" szöveget követő rubrikába "X" jelet kell írni.

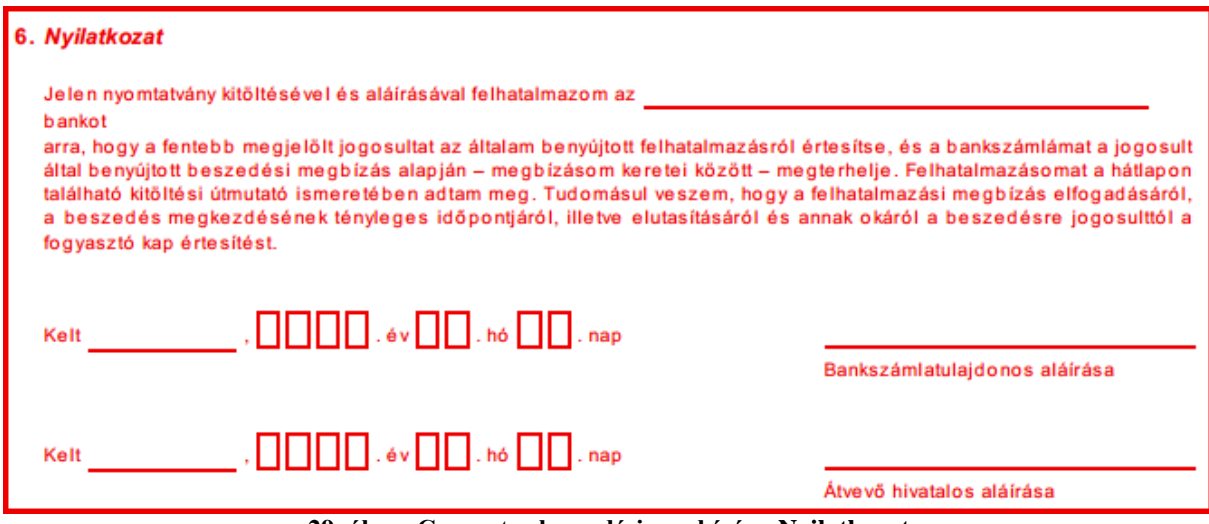

**29. ábra: Csoportos beszedési megbízás - Nyilatkozat**

6. Nyilatkozat: A felhatalmazás csak akkor érvényes, ha a fizető fél a Nyilatkozatot kitölti, aláírásával hitelesíti és a kitöltött felhatalmazáson szerepel az átvétel dátuma, valamint az átvevő aláírása. A "Hozzájárulok" vagy a "Nem járulok hozzá" szöveget követő négyzetbe tett "X" jellel rendelkezhet a fizető fél arról, hogy a számlavezetője a teljesítés felső értékhatáráról értesítheti-e a kedvezményezettet vagy sem.

## <span id="page-19-0"></span>**11.2. Meglévő meghatalmazás módosítása**

Felhatalmazás módosítása a kedvezményezettnél vagy a számlavezető pénzforgalmi szolgáltatónál is benyújtható érvényes felhatalmazás birtokában. Módosítás esetén a 4., 5. és 6. adatcsoport mezői az alábbiak szerint töltendők ki:

4. Teljesítés adatai: A felhatalmazás érvényességének változtatása esetén az "Érvényesség kezdete:" után található rubrikákba a módosítás érvénybelépésének dátumát, a "vége:" után található rubrikákba pedig vagy egy konkrét (az érvénybelépésnél nagyobb) dátumot kell beírni, ha azt akarja a fizető fél, hogy a felhatalmazás egy megadott dátumig maradjon érvényben, vagy át kell húzni, ha azt szeretné, hogy visszavonásig érvényes legyen. A "Teljesítés felső értékhatára:" mező módosítása esetén az értéket számmal is és betűvel is meg kell adni. A rubrikák áthúzásával kell jelölni azt, ha nem kívánnak felső értékhatárt megadni. A módosítás az "Érvényesség kezdete:" után megadott dátumtól lép életbe és a "vége:" mezőben szereplő dátumot követően a felhatalmazás megszűnik, ha újabb módosítás nem érkezik. Amennyiben a "vége:" utáni rubrikákban nem egy konkrét dátumot adnak meg, hanem áthúzzák a mezőt, akkor ez azt jelenti, hogy a limit a felhatalmazás visszavonásáig, illetve egy újabb módosításig érvényes. A módosítás érvénybelépésének dátuma nem lehet korábbi az eredeti felhatalmazás érvényességi dátumánál.

5. Megbízás jellege: A meglévő felhatalmazás módosítását a számlavezető pénzforgalmi szolgáltató csak akkor fogadja be, ha a fizető fél a "Módosítás" után található négyzetbe "X" jelet ír.

6. Nyilatkozat: Lásd **11.1.** /6. pont.

### <span id="page-19-1"></span>**11.3. Meglévő meghatalmazás megszűntetése**

Felhatalmazás megszüntetése a kitöltött bizonylat számlavezető pénzforgalmi szolgáltatóhoz történő eljuttatásával kezdeményezhető.

Megszüntetés esetén a 4., 5. és 6. adatcsoport mezői az alábbiak szerint töltendők ki:

4. Teljesítés adatai: Az "Érvényesség kezdete:" szöveg után található négyzetekbe azt a dátumot kell beírni (év, hó, nap formában), amikortól kezdve a kötelezett már nem kívánja a kedvezményezettől érkező számlákat a fizetési számlájáról történő beszedés alapján kiegyenlíteni.

5. Megbízás jellege: A "Megszüntetés" szöveget követő négyzetbe "X" jelet kell írni. 6. Nyilatkozat: Lásd **11.1.** /6. pont.

## <span id="page-19-2"></span>**12. Megrendelt étkezések lemondása**

Korábban megrendelt étkezések visszamondására akkor lehet szükség, ha gyermeke adott napon mégsem vesz igénybe étkezést, mert pl. beteg, vagy egyéb okból hiányzik az iskolából. A megrendelt étkezések lemondásához jelölje ki a lemondani kívánt napokat egérkattintással, mozgatással és az egérgomb egyidejű nyomva tartásával.

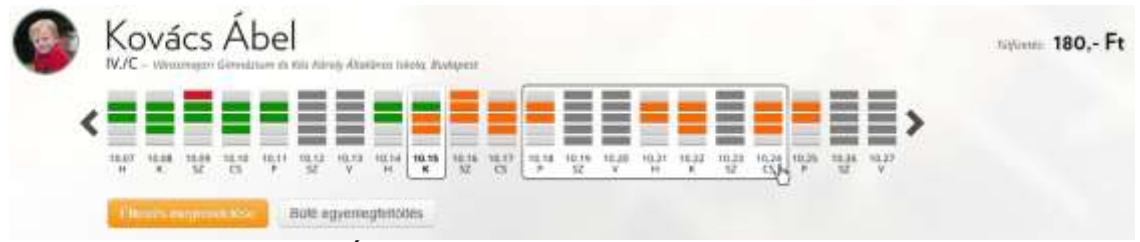

**30. ábra: Áttekintés – gyermek adatai – több nap kijelölése**

"A kijelölt napokon megrendelt étkezés lemondása" gombra kattintva a rendszer nyugtázza a visszamondott étkezéseket és az egyenlegben is átvezeti a változásokat. Ha mégsem szeretné az étkezéseket lemondani, a "Visszavonás" link segítségével visszaállíthatja a korábban már igényelt étkezéseket.

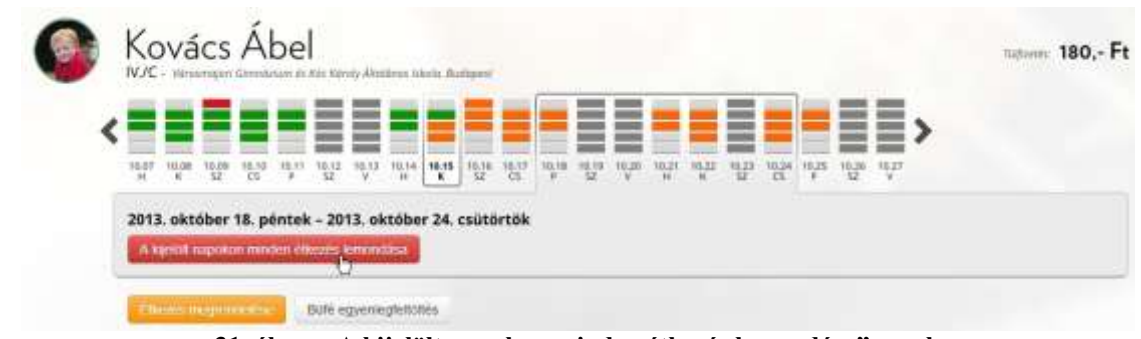

**31. ábra: "A kijelölt napokon minden étkezés lemondása" gomb**

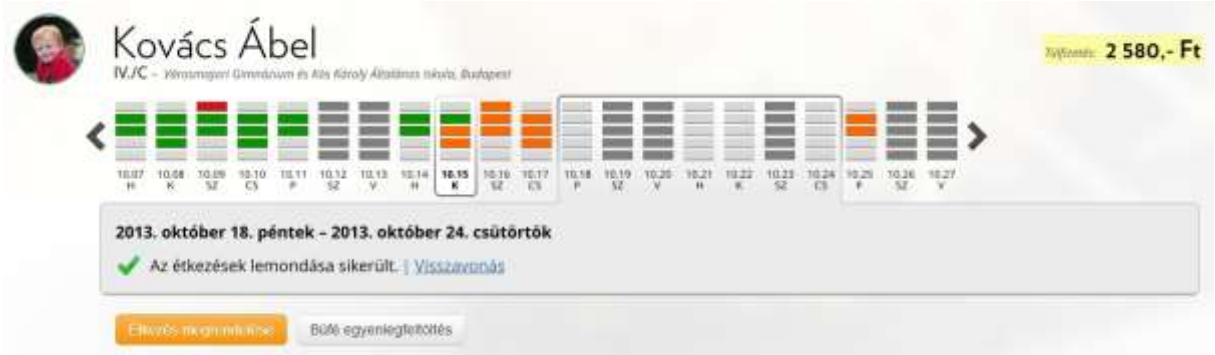

**32. ábra: Étkezés lemondását követő visszajelzés**

Étkezés lemondása esetén a rendszerben lévő számlaegyenlege megnövekszik. A túlfizetés meg fog jelenni a következő havi számlában, melynek összege csökkenni fog a túlfizetés összegével.

## <span id="page-20-0"></span>**13. Pénzügyek – Megrendelések**

A Pénzügyek menüpontban található a megrendelések listája a "Megrendelések" felirat alatt. A lista tartalmazza a megrendelések állapotát, a kiállítás dátumát, az étkező nevét, a fizetés módját. A sorokra kattintva felugró ablakban tekinthetők meg a választott megrendelés részletei.

Alapértelmezés szerint a befizetéseket sorszám szerint listázza a rendszer, de az oszlopok fejlécére kattintva módosítható a rendezési elv és a sorrend is (növekvő, csökkenő irányba).

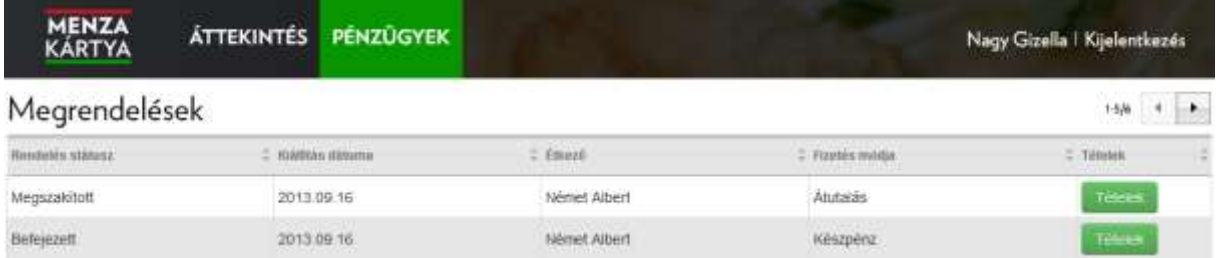

#### **33. ábra: Pénzügyek – megrendelések áttekintésére szolgáló felület**

#### **MEGRENDELÉS VISSZAIGAZOLÁSA** Tisztelt Felhasználó! On az alábbi rendelést adta le az E-MENZA rendszerben: Vevő adatai: Étkezésre jogosult szemények a korábban A jogosult azonosítója: 7 Rendelés ideje: 2018 08 14 Számlázási cím a magyar  $-10$ Report 1: Installed Scools Starting after 6. Kiállító adatai: Albertfalvai Óvoda Cím: 1116 Budapest, Ezüstfenyő tér 1. Fizetés módja: Átutalás Étkezés Időszak Darab Összeg Uzsonna 2018.09.03-2018.09.03  $\mathbf{1}$ 88,00 Ft 88,00 Ft Tízórai 2018.09.03-2018.09.03  $\ddagger$ Ebéd 2018.09.03-2018.09.03  $\overline{1}$ 424,00 Ft Összesen: 600,00 Ft Az Ön egyenlege a megrendelés előtt: 0,00 Ft Fizetendő összeg kerekítés nélkül: 600,00 Ft Kerekítés: 0.00 Ft Fizetendő összeg: 600 Ft Kérjük a fizetendő összeget 8 napon belül utalja át az alábbi bankszámlára: Albertfalvai Óvoda **OTP Bank DARK JERRIHIMA**  $(4, 4)$ Átutalásnál kérjük, hogy írja be a "Közlemény" rovatba a jogosult oktatási azonosítója

Bezár

**34. ábra: Megrendelés adatai felugró ablakban**

## <span id="page-22-0"></span>**14. Pénzügyek – Számlák**

A Pénzügyek menüpontban található a befizetések listája a "Számlák" felirat alatt. A lista tartalmazza a befizetések sorszámát, a hozzájuk tartozó megjegyzést, a végösszeget, a kiállítás dátumát.

Alapértelmezés szerint a befizetéseket sorszám szerint listázza a rendszer, de az oszlopok fejlécére kattintva módosítható a rendezési elv és a sorrend is (növekvő, csökkenő irányba).

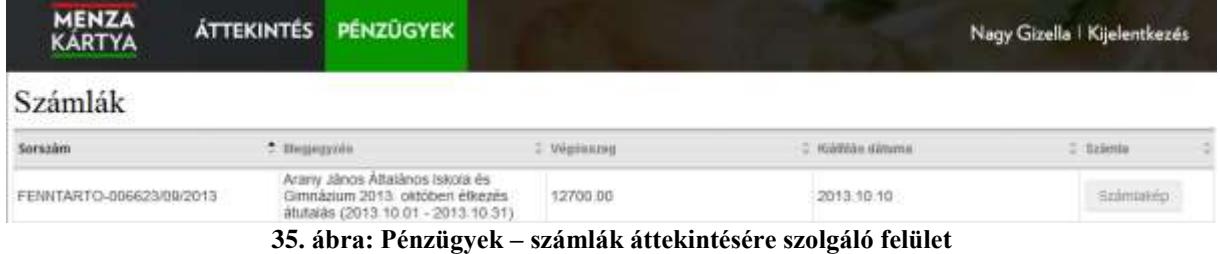

A sorokban lévő Számlakép gombra kattintva letöltheti a választott számla részleteit PDF formátumban.

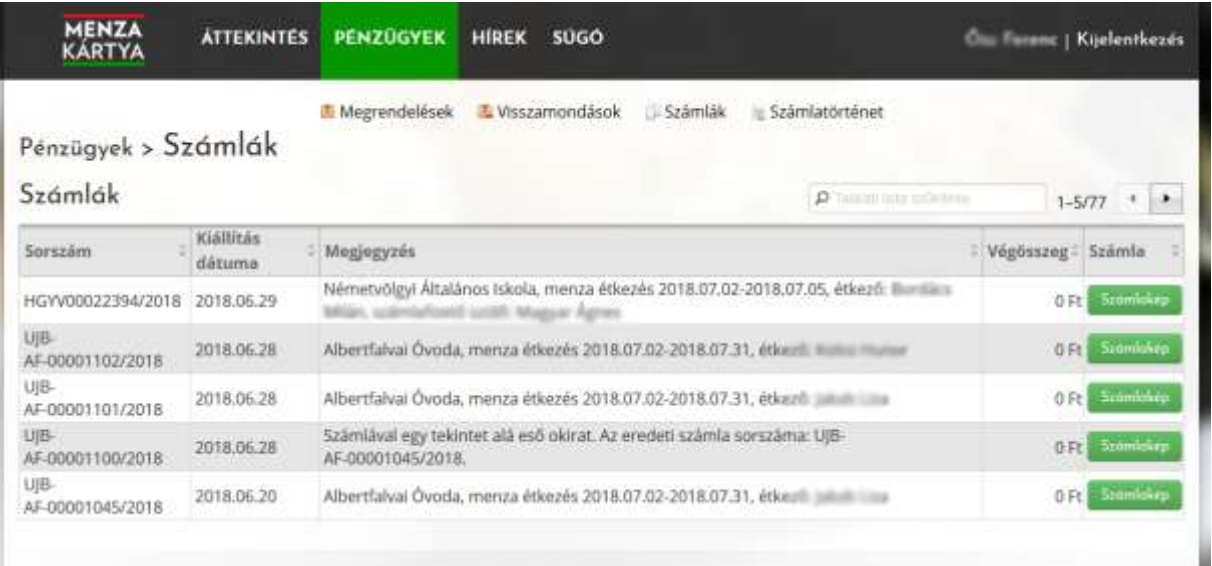

**36. ábra: Számlarészletek és számlakép betöltése**

## <span id="page-23-0"></span>**15.Hírek és Súgó**

<span id="page-23-1"></span>A fenti menüpontokban lehetősége van tájékozódni a rendszer érintő frissítésekről. A Súgó menüben elérhető a Gyakran ismételt kérdések listája, illetve letölthető a felhasználói kézikönyv is.